## **Instrukcja logowania do dziennika elektronicznego Vulcan**

- 1. Uruchomić przeglądarkę internetową ( najlepiej Chrome lub Mozilla)
- 2. Wpisać adres https://uonetplus.vulcan.net.pl/czestochowa/
- 3. Na wyświetlonej stronie głównej kliknąć przycisk "Zaloguj się"

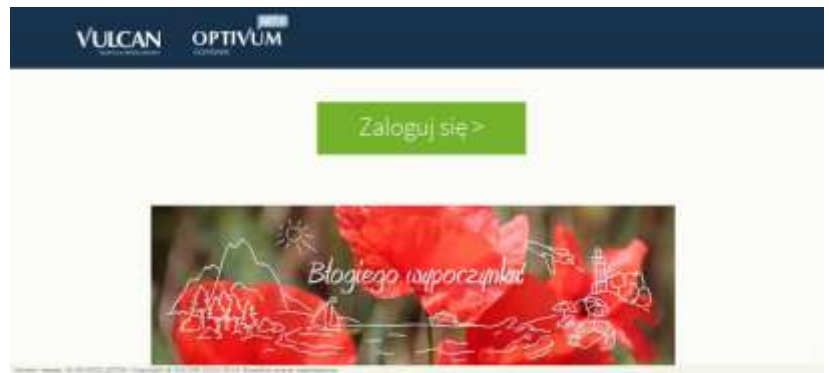

4. W oknie logowania kliknąć "Załóż konto"

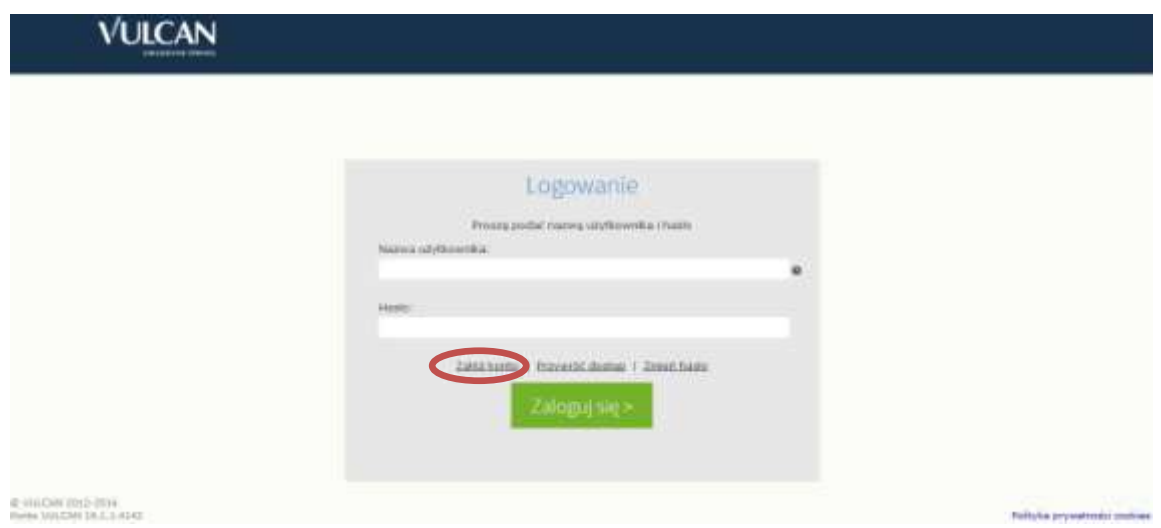

5. W poniższym oknie wpisać swój adres e-mail, zaznaczyć okienko "Nie jestem robotem" i wysłać wiadomość.

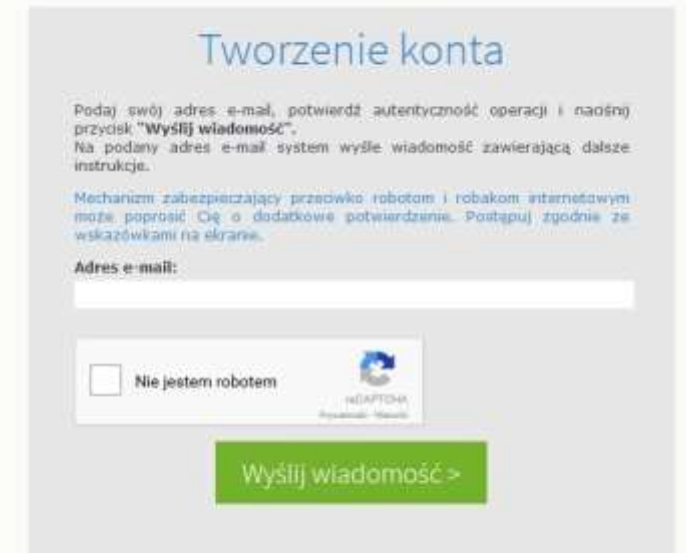

6. Zalogować się na wpisany wcześniej adres e-mail , odebrać wiadomość i kliknąć podany w tej wiadomości link.

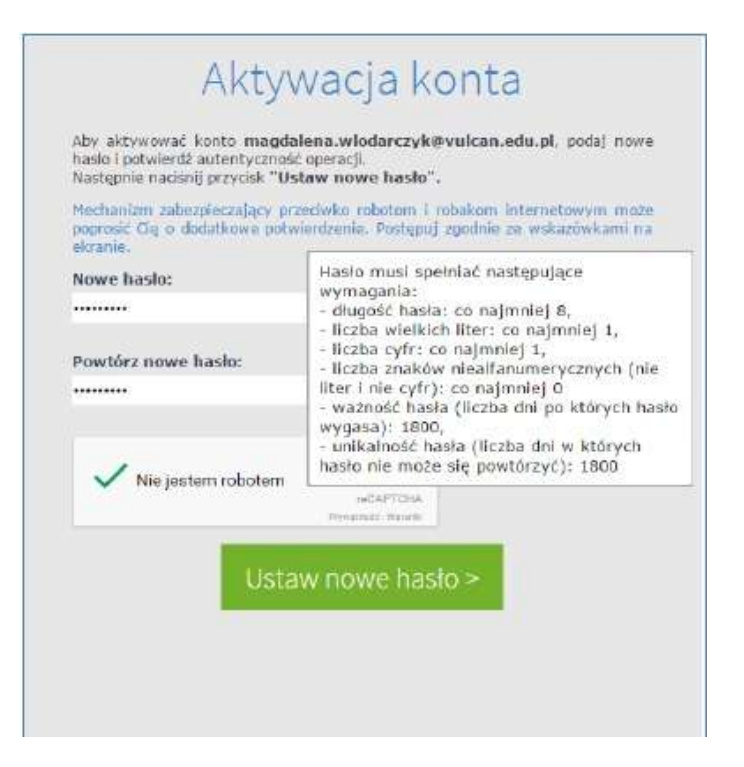

7. Nastąpi otwarcie strony, gdzie można wpisać hasło dostępu do dziennika.

8. Po ustawieniu hasła zamknąć stronę i ponownie uruchomić stronę do logowania

https://uonetplus.vulcan.net.pl/czestochowa/

9. Kliknąć "zaloguj się". Podać jako login swój adres e-mail i wpisać ustalone hasło. Zalogować się.

10. Po zalogowaniu otworzy sie strona startowa, gdzie można zobaczyć przydzielone nam funkcje i modułu, do których mamy dostęp.

11. Od tego momentu już zawsze logować się do dziennika wg instrukcji pkt. 8-10.